## Procédure GDPR

Dans Hotello, seuls les noms et prénoms sont obligatoires pour créer un contact.

Vous n'êtes tenu de garder aucune autre information, sauf si vous le désirez.

Pour accéder à une fiche client dans Hotello, voici le chemin à suivre : **Administration >> Contact >> Client, puis lancer la recherche en fonction des critères de votre choix.**

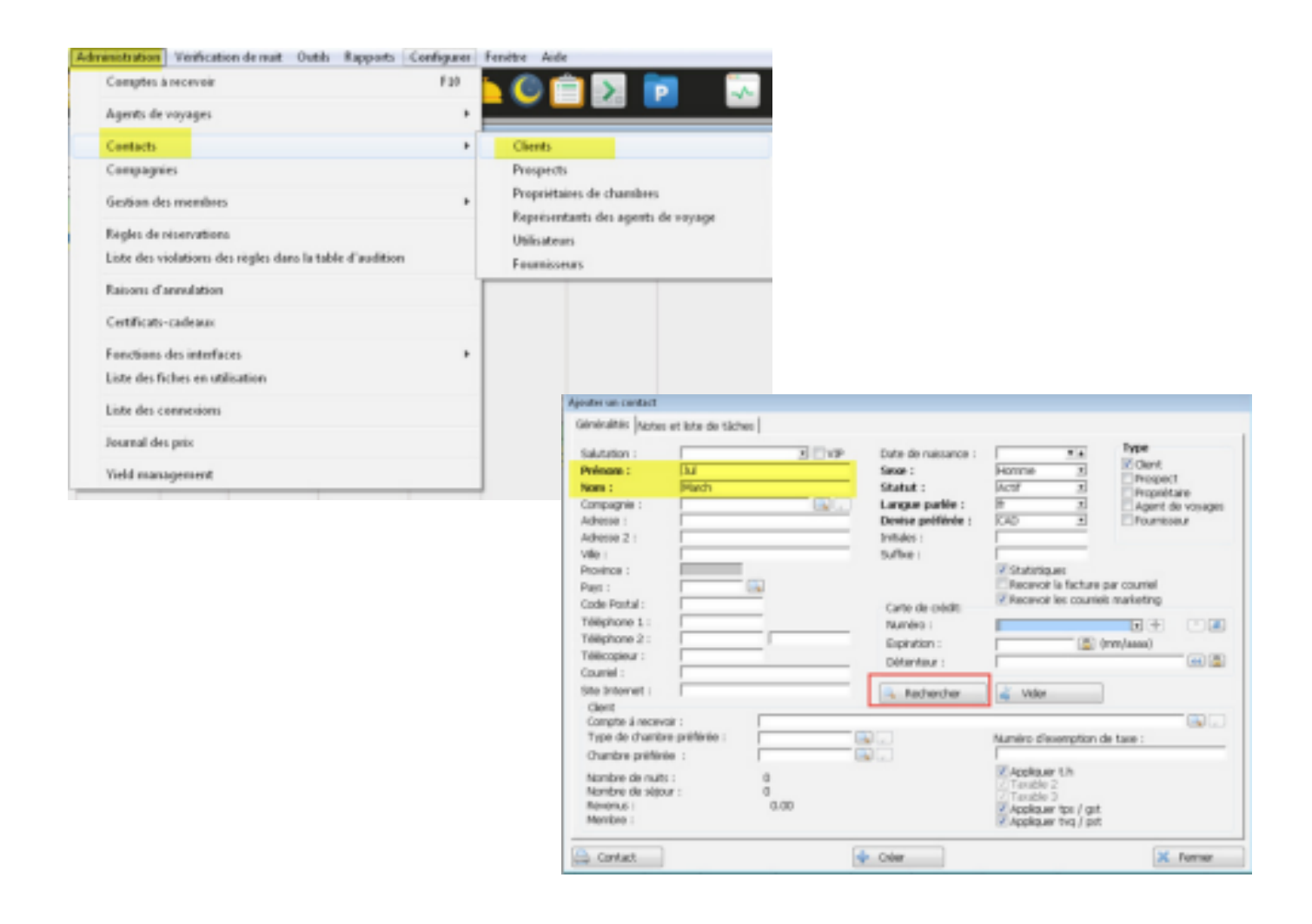

Un contact qui a déjà un historique dans l'hôtel ne peut pas être supprimé, mais vous pouvez effacer ou modifier toutes les informations le concernant, à savoir :

- Les sections en jaune peuvent être vides
- Les sections en orange sont obligatoires mais modifiables

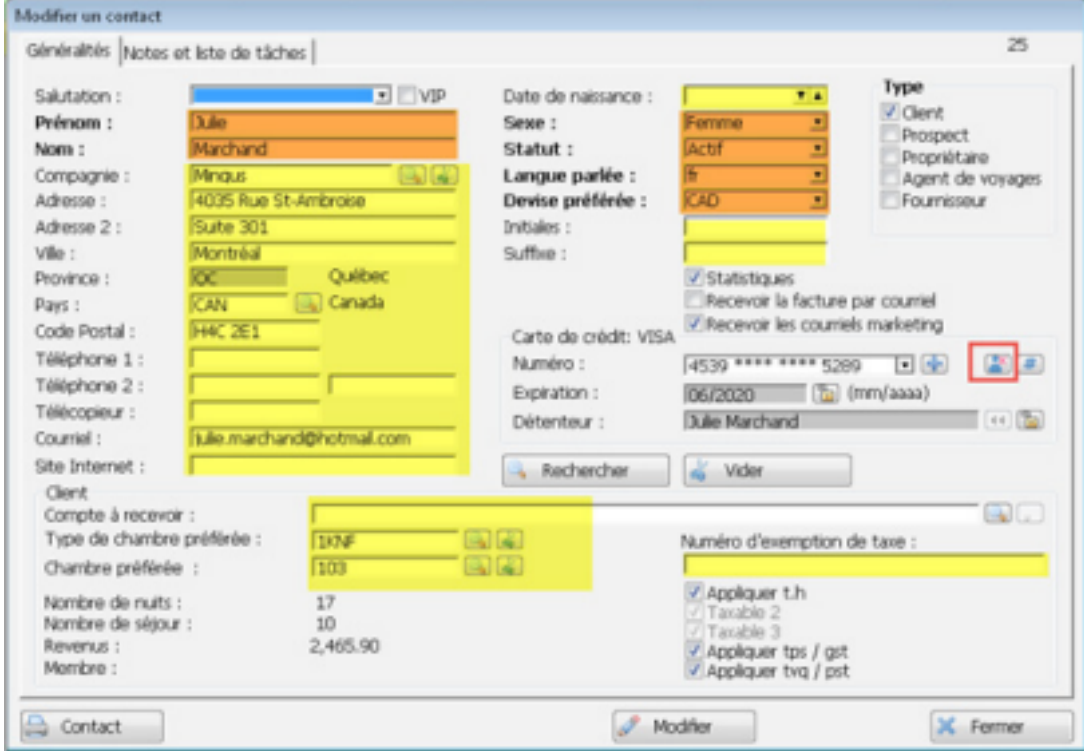

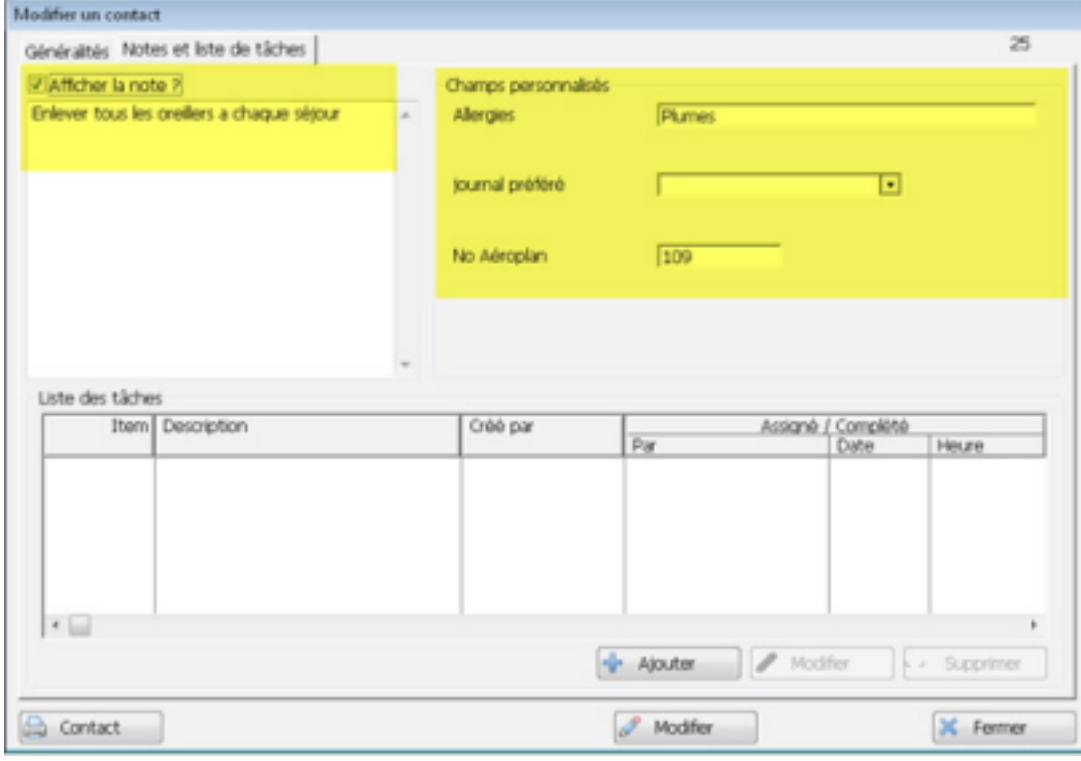

Si vous devez envoyer à un client, à sa demande, les informations personnelles que vous possédez le concernant

1. À partir de la fiche client du contact sur l'écran, cliquez sur Rechercher

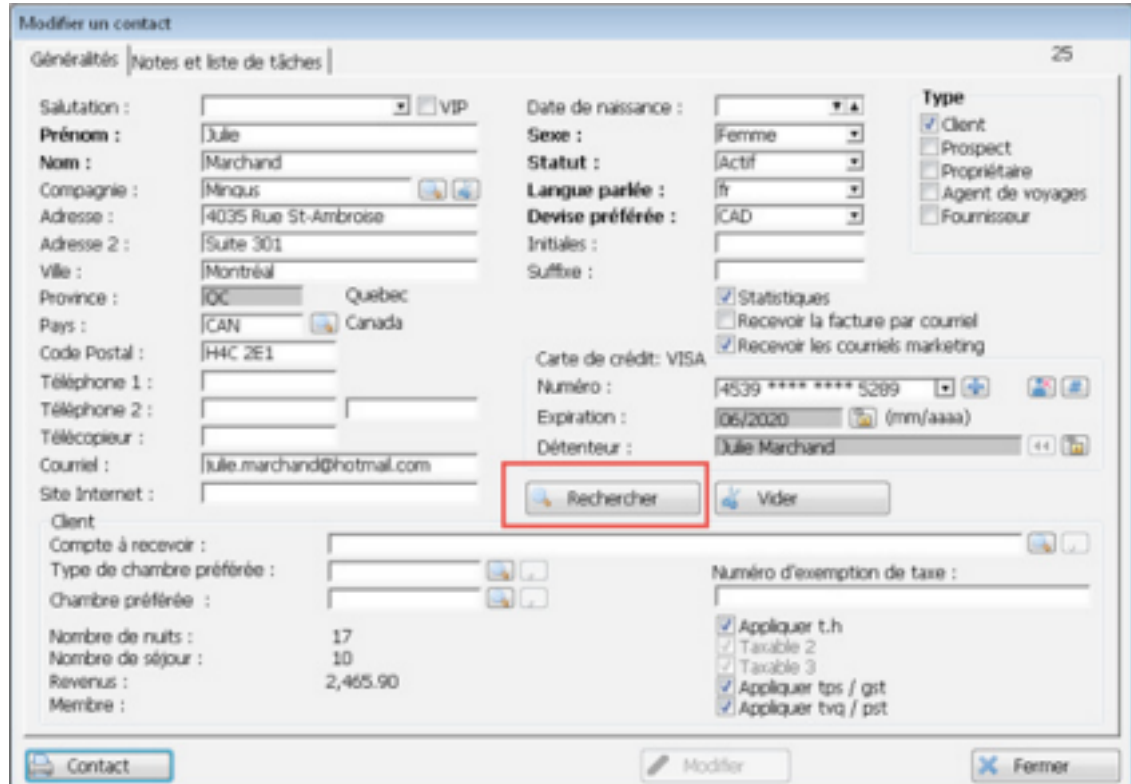

2. Assurez vous que vous n'avez qu'un seul contact dans la liste , puis choisissez 'exporter'

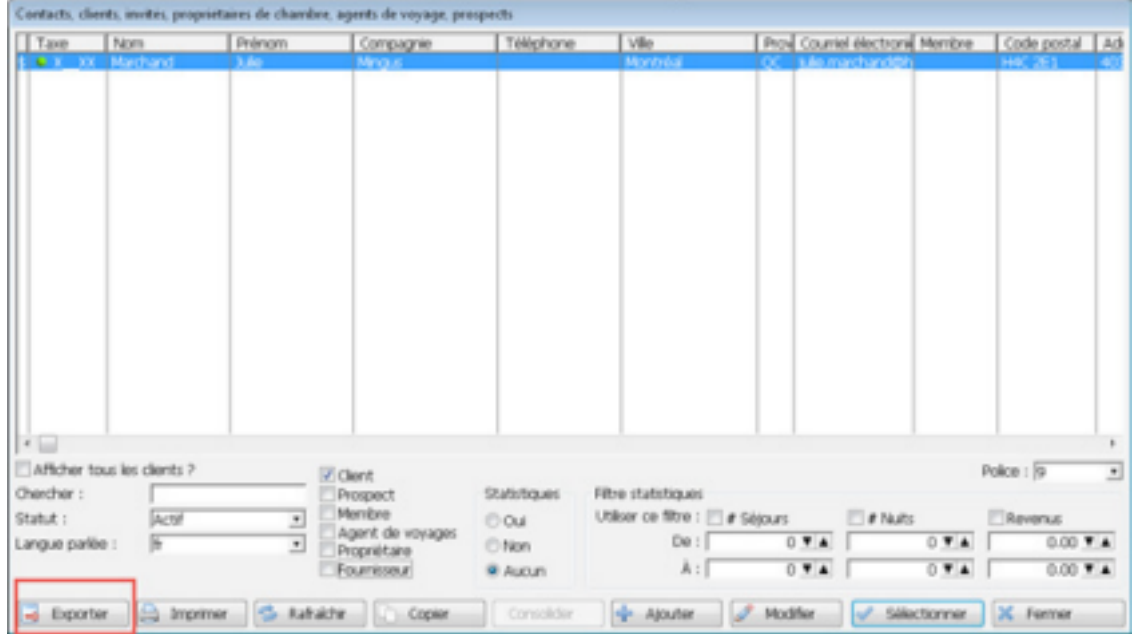

3. Sélectionnez les informations à communiquer, puis exportez au format csv

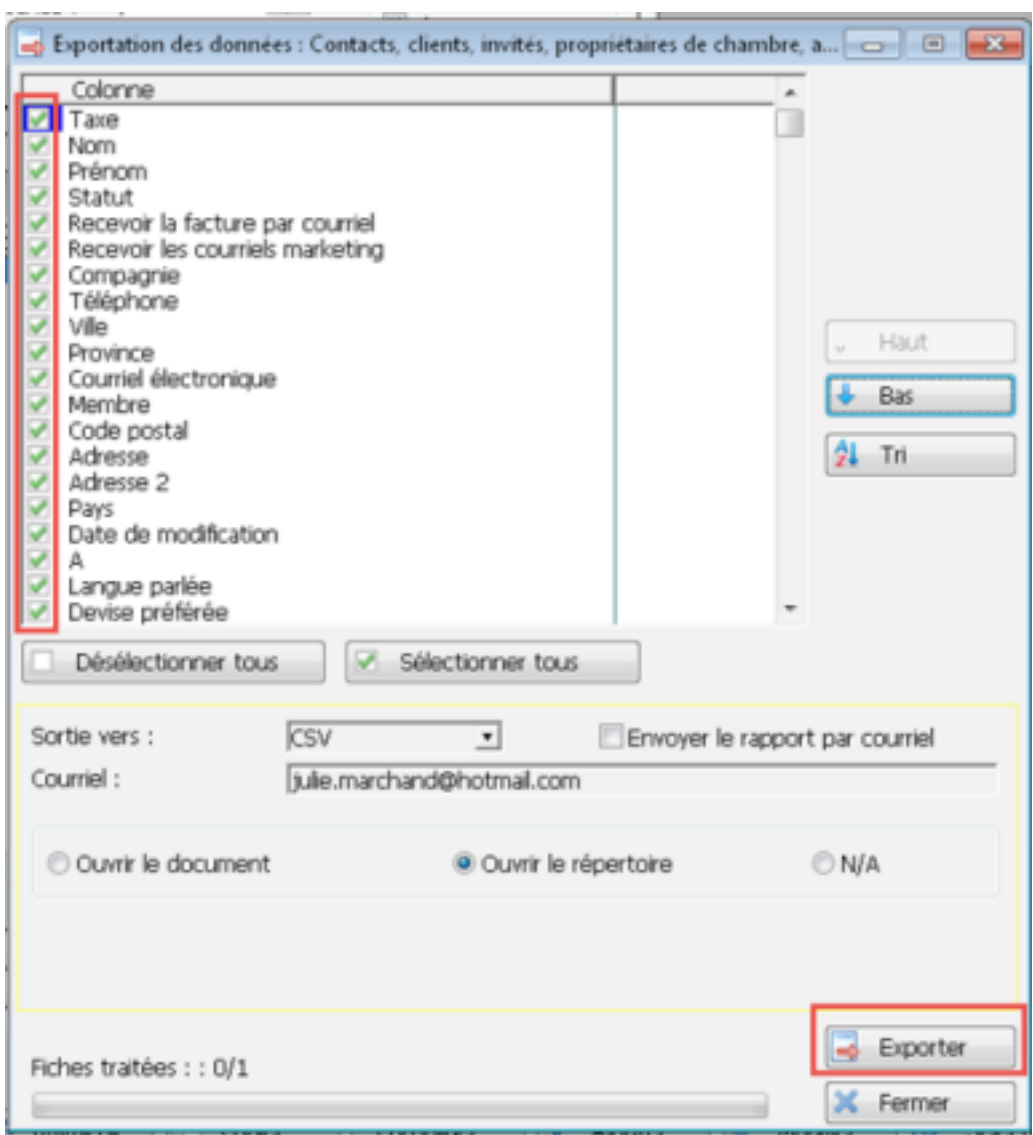

4. Identifiez clairement le fichier que vous générez

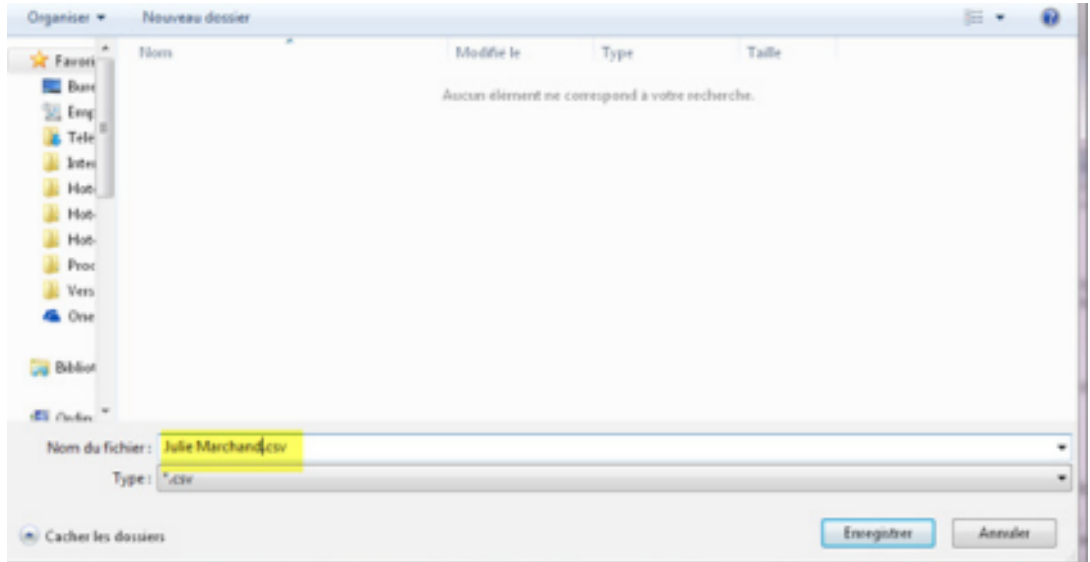

## HOTELLO

5. Attachez ce fichier en pièce jointe à un courriel que vous adresserez au client et pour lequel nous vous recommandons de demander un accusé de réception.

**À l'étape 3, vous pouvez choisir un envoi direct par courriel au client, mais dans ce cas le courriel ne comporte pas de texte d'accompagnement et vous ne pourrez pas demander d'accusé de réception.**